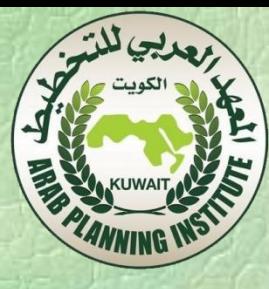

# اٌزؼشّف ثربٔبِظ **Project MS** في بجال منابعة تنفيذ المشروعات

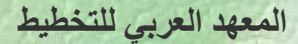

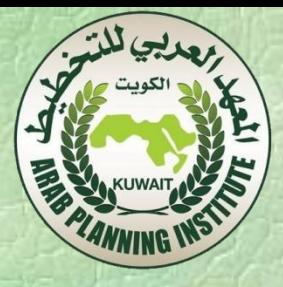

. تعرف المشروع وإدارة المشاريع:

- المشروع هو كل نشاط جماعي مؤقت ومصمم لإنتاج سلعة أو خدمة. وكل مشروع له بداية ونهاية في الوقت المناسب، وبالنّالي تعريف نطاق والموارد .
- والمشروع فرْند من نوعه من حيث أنه ليس عملية روتينية، ولكن مجموعة محددة من العمليات نهدف إلى تحقيق هدف فريد. لذلك ففريق المشروع غالبا ما يتضمن اشخاصا من مهن وقطاعات وطبقات مختلفة – في بعض الاحيان من منظمات مختلفة ومناطق جغرافية متعددة.
	- إدارة المشروع هو نطبيق المعرفة والمهارات والنقنيات اللازمة لتنفيذ المشاريع ُّ بفعالية وكفاءة تُمكن من ربط نتائج المشروع بأهداف العمل وبالتالي، التنافس يشكل أفضل في الأسواق.

2. دُورة حياة المشروع:

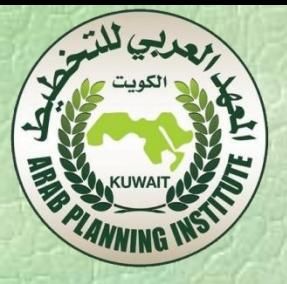

تَنكَّون دورة حياة المشروعِ من المراحل التالية:

- 1. مرحلة بدء المشروع (Initiation): بنّم خلالها توثيق حالة الاعمال النّجارية، دراسة الجدوي والاختصاصات، تعيين فريق العمل وإنشاء مكتب المشروع. 2. مَرْحَلَة التّخطيط (Planning): تحدد خارطة الطّريق للمشروع من خلال تُّصِمِيم المُشْرُوع، تحديد مُسْتَوَى المُوارِد، والمُسْتَوَى المالِي، مُسْتَوَى الجُودة، والاتصالات.
- 3. مُوحلة التّنفيذ والتّنع (Execution and Monitoring) وتشمل مناء المخرجات والسيطرة على تسليم المشروع ونطاقه والنكاليف والجودة والمخاطر والقضايا المتعلّفة بالمشروع. 4. مرحلة الإغلاق (Closure) ويتم خلالها الشروع في تقليص المشروع عن طريق الإفراج عن الموارد، واستكمال المراجعة والتّنفيذ وتسليم المخرجات للعميل .

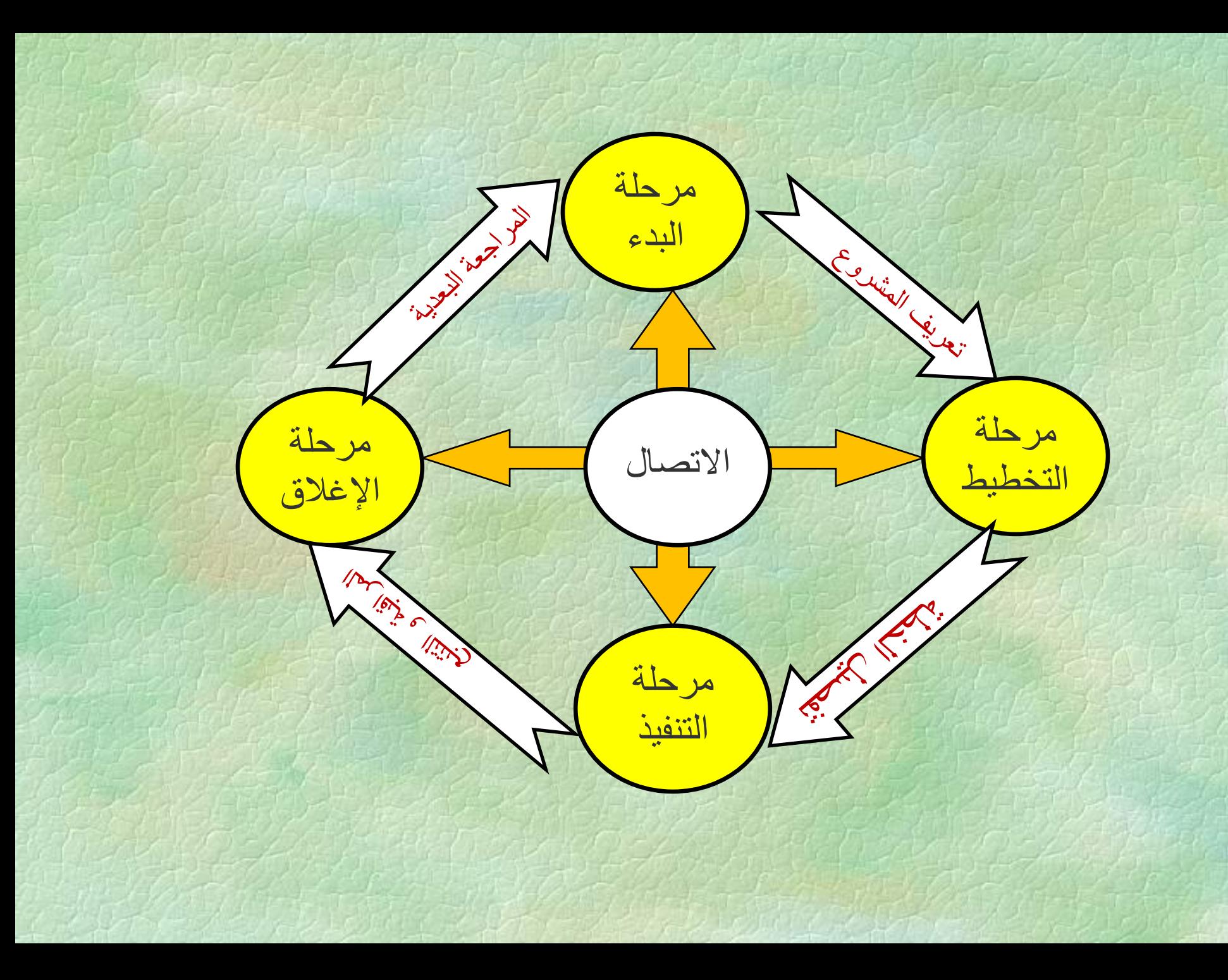

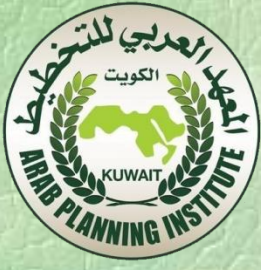

- **.3** رمذُّ ٌربٔبِظ **Project-MS**: هو أحد برامج مايكروسوفت التي تساعد على إدارة المشاريع. عند استخدام برنامج MS- Project في تخطيط و إدارة المشاريع، تقتضي الإجابة على الأسئلة الرئيسية التالية:
	- ما المطلوب إيجازه؟ (تحديد المهام Tasks).
- من سيقوم بالإنجاز؟ (تحديد الموارد البشّريةHuman Resources).
	- متّى ؟ (تحديد المدد الزمنية Duration).
- بماذا سببتم الإنجاز؟ (تحديد الموارد والمواد Material Resources).

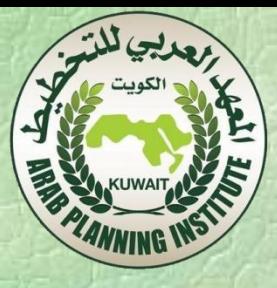

- يجب استحضار وتعقب كل المعلومات عن المشروع ، والمدة، ومتطلبات موارد المشروع.
	- خطة المشروع.
	- جدولة مواعيد المهام والموارد بشكل متجانس وذو فاعلية.
		- تبادل المعلومات مع فريق العمل .
		- إمكانية الاتصال بالموارد والمشاركين الآخرين.

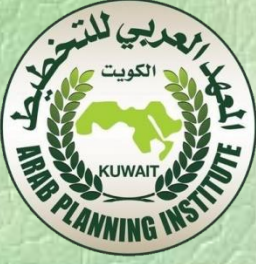

 .**1**.**3** ًاعيخ ادلغزخذَ اٌشعٌِْخ**:** تشبه واجهة "MS Project" من حيث أشرطة أدواته وقوائمه في التنظيم والمحتوى برامج Microsoft Office الاخرى. وتَنكون الواجهة الأساسية كما هو واضح في الشكل أدناه من: شريط العنوان. • ششّؾ اٌمٌائ.ُ

- أشرطة الادوات.
	- لوح المعام.
- إطار خطة المشروع

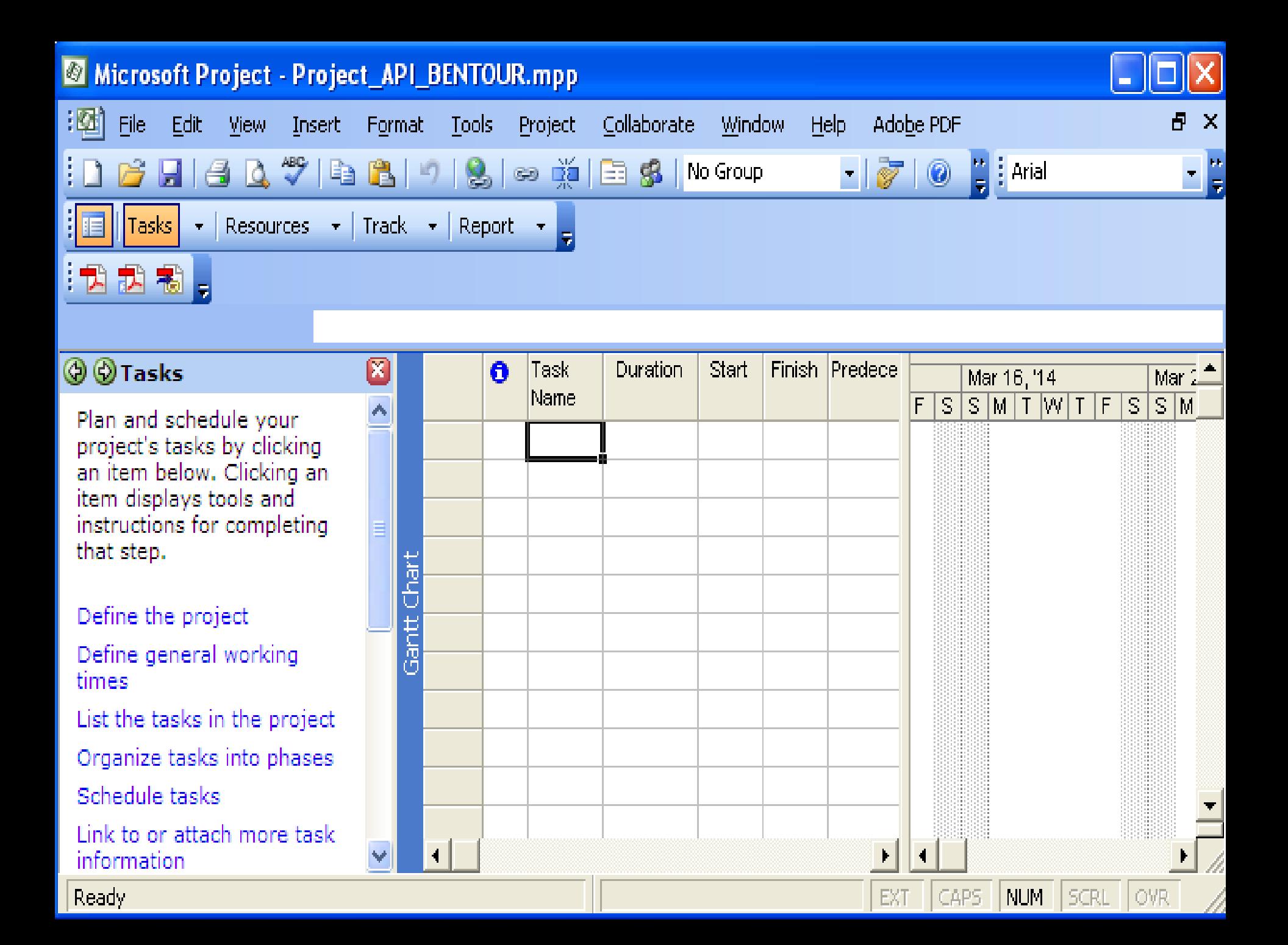

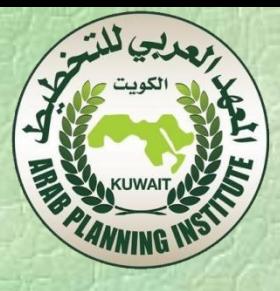

### نْطُرِقْ فَيما يلي لاهم الأوامرِ من خلال شريط القوائم: 2.3 إِنشاء خطّة مشروع جديد:

- . Create a new project أختر الأمر
- مكلك اختيار مشروع فارغ، أو مشروع من ملف سابق، أو مشروع من نماذج على الانترنت أو على الحاسب نفسه.
- بقُومِ البِرنامج بإنشاء المشروع الجديد بالاعتماد على النموذج المختّار ويتم عرض لائحة نشاطات المهام في لوح البرنامج، وهو يتضمن المواضيع الاساسية في اٌربٔبِظ: Tasks( ادليبَ( – Resources ( ادلٌاسد أً ادلٌاد( – Track(تُعقّب) – Report(التّقرير).

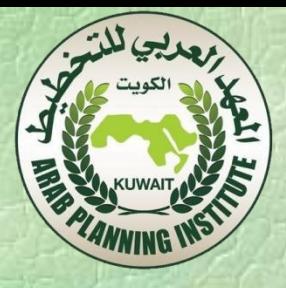

- 3.3 المعامنات View:
- تستعمل المعاينات لكتابة وتحرير وتخليل وعرض المعلومات الخاصة بالمشروع، وأهم المعاينات المناحة هي:
- معاينة التّقويم (Calendar): وهي عبارة عن تقويم زمني يظهر أسماء المهام على الأيام الجدولة لمعرفة البدء فيها ونهائها .
- معاينة مخطط غانت (Gantt Chart) والتي هِي سرد تفصيلي للمهام على شكل جدول، بمثل كل مهمة رسومياً بشكل شريط في التخطيط.

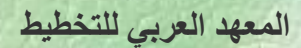

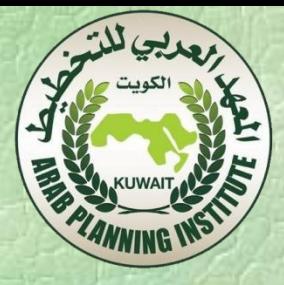

• ِؼبّنخ ادلخـؾ اٌشجىِ )Diagram Network): ًرشوض ػٍَ اٌؼاللبد ثني ادليب،َ ؽْش ّؼشع وً ِشثغ رفبطًْ ِيّخ ِب، ًاخلـٌؽ ثني ادلشثؼبد حتذد ػاللبد ادليّخ. • ِؼبّنخ اعزخذاَ ادليبَ )Usage Task): جتّغ ىزه ادلؼبّنخ ادلٌاسد ًفمبً ٌٍّيب.َ • ِؼبّنخ اعزخذاَ ادلٌاسد )Usage Resource): ػىظ األِش اٌغبثك رجني وً ادليبَ ادلؼْنخ ٌىً ٌِسد.

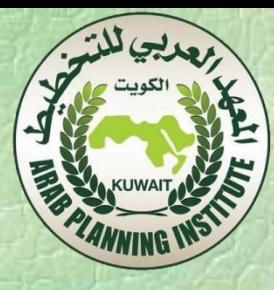

4.3 التّقارير Reports: اختر الأمر View، فيظهر لك سنّة فئات عرضة من التّقارير المناحة، مكتك اختيار Custom لسود كل التّقارير المناحة، ومكتك معاينة التّقرير قبل طباعته.

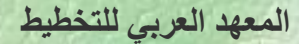

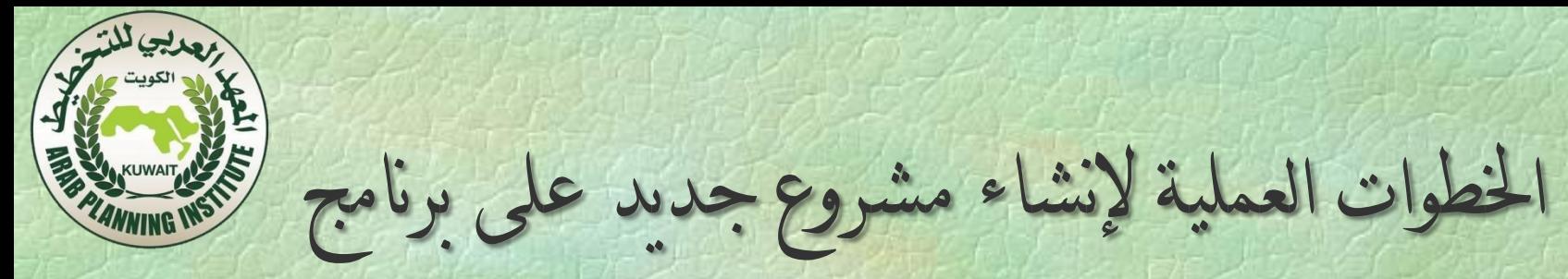

MS-Project:

. اختر الأمر New File . سيظهر لوح المهام New Project. 2. مِنْ أَسْفَلِ الْقَائِمَة New، اختَرْ الارتباط Blank Project . سَيِتُم إِنشَاء مشروع جديد، ويتحول لوح المجام إلى لوح Tasks والذي يضم على عدة ارتباطات تركز على المهام، وهذا اللوح تابع لمرشد (دليل) المشروع. 3. في اللوح Tasks اختر الارتباط Define the Project .

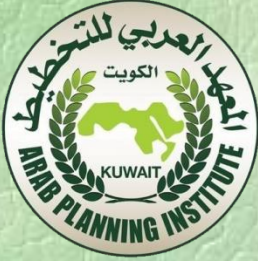

4. في مربع النّاريخ، أُنقر السهم السفلي، فيظهر تقويم شهري عكمك من اختّيار وقت بدء المشروع، التأريخ الحالي هو التأريخ الافتراضي في حال مل رغريه. 5. في أسفل اللوح انقر الارتباط Save and go to step 2، عن عظيمر اللوح الثَّاني الذي يدعم ميزات التعاون المدعومة في نسخة Project Server، .Save and go to step 3 ُص No اخرت 6. أكمل حتى تصل إلى Save and finish.

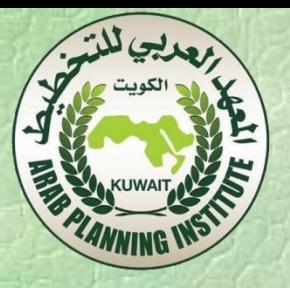

### Tasks انقر الأرتباط Define general working times،

الوقت الذي مكن إضافة المهام إليه، بينما اللون الاصفر عكس ذلك.

حِيث اللوز Project working times.

#### Define the work week

Which days of the week are the usual work days for this project?

#### V Mon. V Tues. V Wed. V T

Fri. Sat. VSun.

- ◯ I'll use the hours shown in the preview on the right
- (a) I want to adjust the working hours shown for one or more days of the week

Choose a day to adjust its hours, or use the Apply to Al Days button to make your adjustments apply to all working days on the calendar.

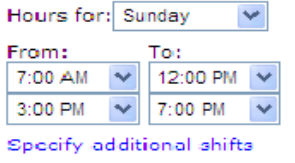

Apply to All Days

### **Preview Working Time**

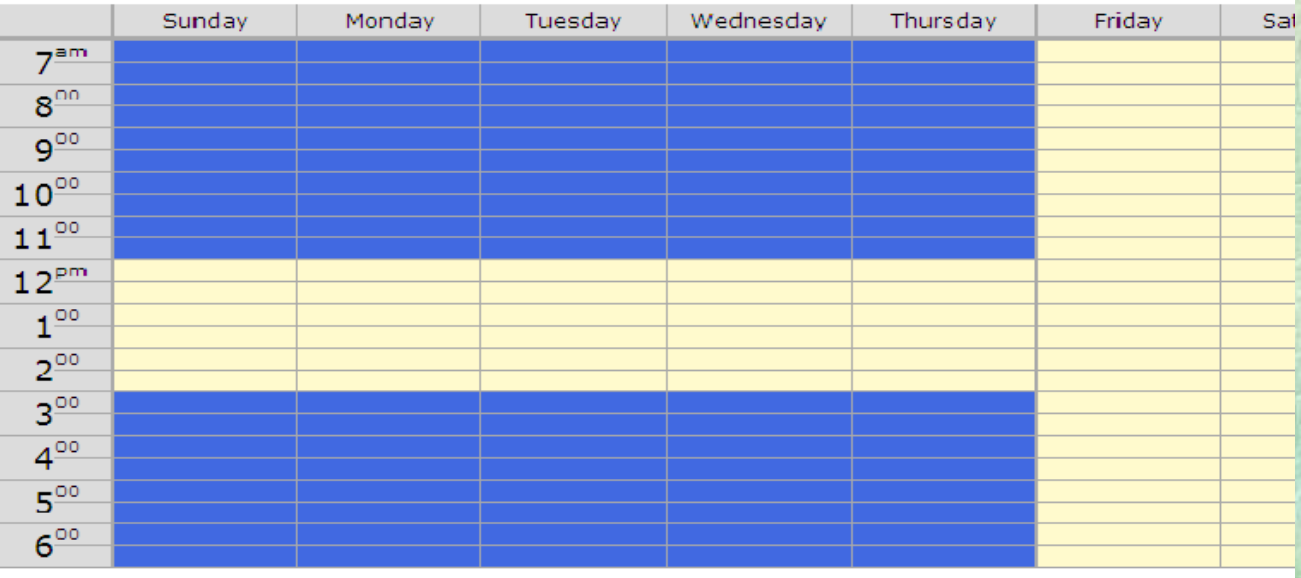

7. ضد

Legend:

Working time

Nonworking time

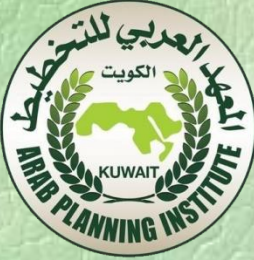

- في المربع Select a calendar template اختر أحد تقاويم اللائحة وهي:
	- Standard (القياسي): ويعني من الاثنين وحتى الجمعة من 8 صباحا وحتَّى 5 مساءً، متضمنا ساعة للغداء.
		- Hours 24( 24 عبػخ(: ػًّ ِزٌاط.ً
- Night Shift (المناوبة الليلية): مِن الاثنين ليلًا وحتى السبت صباحًا من 11 مساءً وحتى 8 صباحا، متضمنا ساعة استراحة.
	- انقر Save and go to step 2 . يظهر اللوح الثاني حيث يمكنك من تغيير أُوقات وأيام العمل حسب حاجتك .

بعد الانتهاء انقر الارتباط Save and go to step 3.

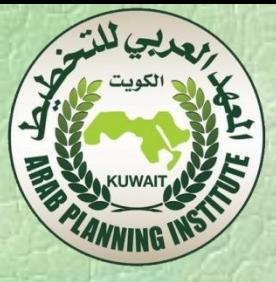

- انقر الارتباط Change working time، سيظهر لك مربع حوار يمكنك من إضافة أيام عمل أو عطل إضافية. حدد التاريخ المطلوب ثم الحالة المرغوبة، بعدها انقر OK لإغلاق نافذة الحوار .
- .Define time units ػٌٌ ظيشّ شْؽ .Save and go to step 4 مشٔا• • انْقُر Save and go to step 5، حَيْثُ يَكْتُكْ مِنْ تَعْرِيفْ نْقَاوِيم إِضَافَيْةِ أَوْ تعديل السابق.
- انقر Save and finish . يعود لوح المهام للمستوى السابق. • مكنك تغيير أيام العطل أو العمل الإضافية باختيار الأمر Tools>Change working time في أي وقت تختاج لذلك.

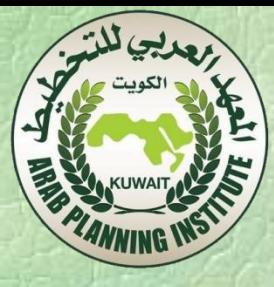

## 8. كَتَابَة خصائص المشروع:

- اخرت األِش properties> File، ّظيش طنذًق احلٌاس Properties حيث مكنك كتابة خصائص المشروع.
- اضغط OK عند الانتهاء. لا تنسى حفظ المشروع كل فترة، وتذكر أن "تمديد" (extension) ملفات برنامج Project هي .Microsoft Project Plan اخزظبس ِىً .mpp

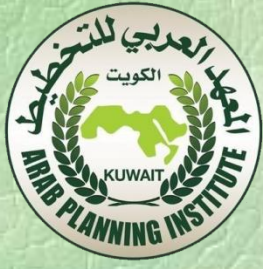

- 9. كَانَة المجام: مِّن أجل كتابة المهام، انقر الارتباط List the tasks in the . List tasks تَظْهِرْ لُوحٍ List tasks. انقر الخلية تحت العمود Task Name.
	- اكتب اسم المُهمّة ثم Enter.
	- ثَم كزر العملية حتى آخر مهمة. يمكن استبراد لوائح المهام من Excel أو من Outlook.

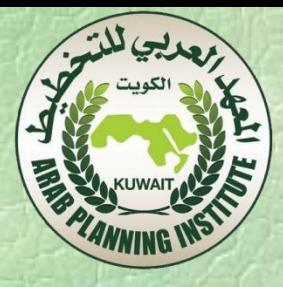

10. كَنَابَة معلم (حدث):

المعلم (Milestone) هو حدث هام يتحقق ضمن المشروع ( إنجاز مرحلة من المشروع) أو حدث مفروض على المشروع (موعد التسليم النهائي)، وهو لا ينضمن أي عمل، أي مهمة مدنها صفر . ويرمز له بمعبن. وِيّنُمْ كَتَابَةً معلَمٌ بوضَعٍ (0) فِي الحقلِ Duration، أَو اخْتَبارِ الرابط Make selected task a milestone، أَوْ نَفْس الرابط السابق كْخيار من علامة التبويب Advanced المناحة في مربع الحوار Task information الذي يظهر بالنقر المزدوج على أي مهمة.

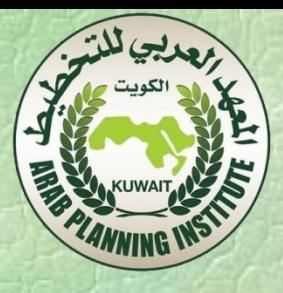

- 11. تَنظَيمِ المهامِ ضَمَنِ مَراحلَ:
- انقر الارتباط Organize tasks into phases .
- حدد المهام النّابعة للمرحلة التي تتّبع لها .
- في اللوح Organize tasks استخدَم زر زيادة المسافة البادئة للمهام، نصبح
- المهام المحددة مهام فرعية والمهمة التي تسبق المهام المحددة مهمة تلخيص والتي
	- نظهر بشكل شريط أسود عرض. • كرر العملية عند الحاجة.
		- مكن إعادة ترتيب المهام حسب تسلسلها في هذه الفقرة.
		- مكن استخدام زر إنقاص المسافة البادئة للمهام عند الحاجة.
			- ػنذ االٔزيبء اػغؾ Done.

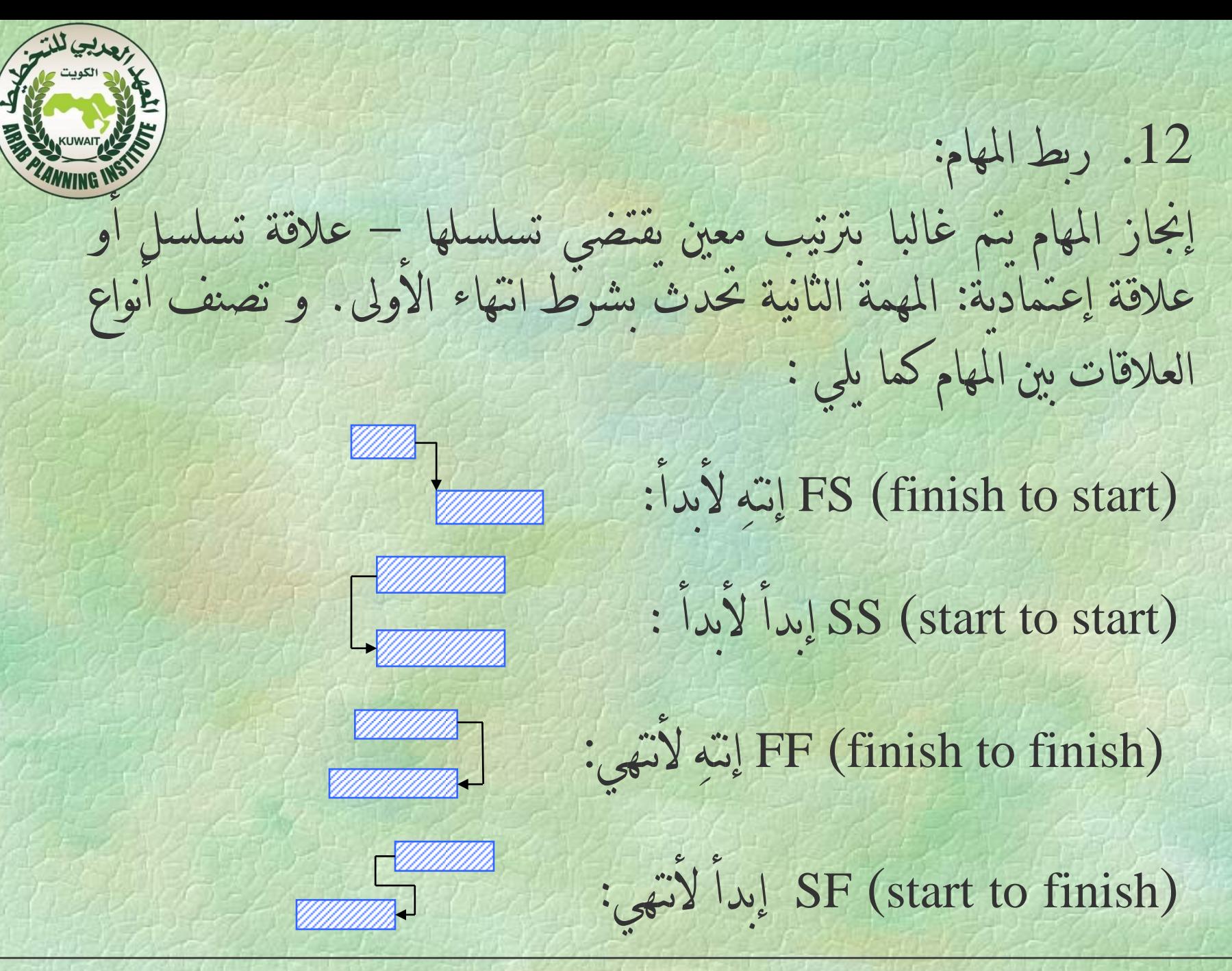

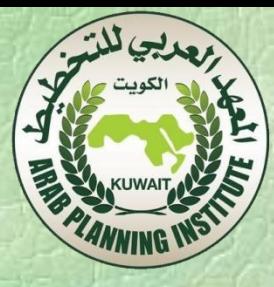

- ولإنشاء العلاقات بين المهام:
- · انقر Schedule من اللوح Tasks.
- حدد المهمنين المطلوب إنشاء علاقة بينهما .
- انقر الزر الذي بناسب العلاقة المطلوب إنشاؤها .
	- يتّم تغيير تاريخ المهمات حسب نوع العلاقة.
		- مكنك أيضاً فك ارتباط العلاقة.
			- عند الانتهاء اضغط Done.

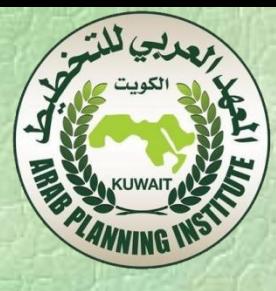

13. تُوْثَيْقِ المعام: مكنك إضافة تفاصيل أكثر عن المهمة في الملاحظات، حيث مكن أن تكون الملاحظات نصبة أو صورة، أو ارتباط تشعبي. وِيَّمْ ذَلِكَ:

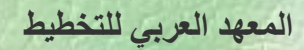

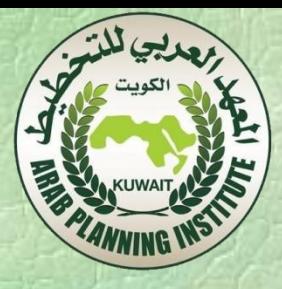

- 1. في اللوح Tasks انقر الارتباط Link to or attach more task information تُظهِرُ اللوح Add information. 2. حدد المهمة المطلوبة من Pick location. 3. انقر الارتباط Add a note. 4. يُسّم عَرْضٌ مَرْبِعِ الحَوار Task information. 5. اكتب ملاحظاتك، ثم OK.
	- 6. تَظْهِرُ رِمَزِ المُلاحِظَة فِي العمود Indicators.

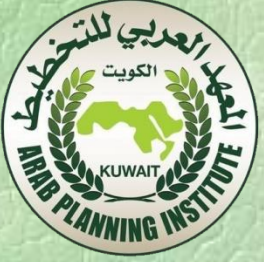

14. فحص مدة الخطة: مكتك استُعراض معلومات عن مشروعك ماختيار الأمر Project Project information حيث نظهر صندوق حوار معلومات المشروع، ومكنك اختيار الزر Statistics لإظهار معلومات إحصائية عن المشروع. 15. طباعة الخطة: تَعْبُرِ الخَطْة قَاعدة بيانات من المعلومات، ولكن ليبس بالإمكان معاينة كل البيانات دفعة واحدة، لذلك سوف تكون مضطرا للتركيز على ما مهمك من الخطة في الوقت الحالي. وتُعتّبر المعاينات والتّقارير هي ادواتك لمشاهدة أو طباعة ما تختاج التركيز عليه، ومعامنة مخطط غانت هي أكثر معاينة سوف تختّاج للعمل عليها .

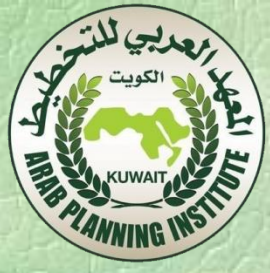

16. إنشاء معامنة مخطط غانت : تّنالف معامنة غانت من جدول في الطرف الأسس، وتخطيط شريطي بمفياس زمني في الطرف الامن، ومكنك استخدام عدة طرق لتنسبق اشرطة المهام: • تُنسيق فئات مأكملها من الأشرطة ماستخدام الأمر Bar Styles>Format حيث تكون النسيق على كل الفئة التي عدلتها . .Gantt Chart Wizard ؼبجلِ َاعزخذا• • تُنسيقُ الأشرطة بشكل فردي، بالنقر مرتين على الشريط المطلوب

تغييره، ثم تُعديل ما تواه مناسباً.

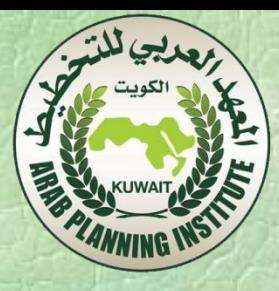

- :Gantt Chart Wizard إلحاج المتخدام العالج:Gantt Chart Wizard وِيَّتُمْ ذَلِكَ كَمَا يَلِيُّ:
- اختر الأمر View>More view. يَظهر مربع الحوار، وفيه المعاينة الحالبة Gantt Chart.
	- انقر الزر Copy. يظهر صندوق حوار View Definition. • اخرت امسبً ِنبعجب،ً صُ OK.
	- انقر Apply، فيتم إدراج المعاينة الجديدة في شريط المعاينات.
		- .Format>Gantt Chart Wizard شِاأل اخرت•

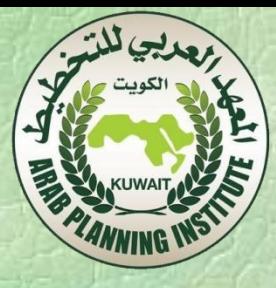

• مكنك الاختيار من أغاط موجودة أو تشكيل نمط جديد .

- عند الانّهاء، انْفر الزر Format it، تُم Exit wizard.
- اختر الأمر File>Print preview، لكي تعابن المخطط قبل طباعته. اختر الامر File>Print، ولاحظ انه مكنك اختيار طباعة نطاق زمني معِينِ أَوْ صفحات معينة.

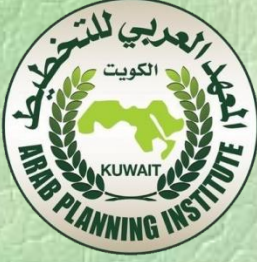

18.تُنسيق وطباعة التّقارير: لا يمكنك كتابة البيانات مباشرة في التّقارير، فقط يمكنك تحرير المعرف منها داخل البرنامج للحصول على المعلومات المرغوبة. والنّقرير الأكثر استخداماً هو Project Summary، مع ملاحظة أن هناك بعض البيانات تستمد من خصائص المشروع التي ذكرت سابقا . مكنك إضافة التروسيات من علامة النبويب Header الموجودة في إعدادات الصفحة. مِكْتُك إضافة النَّذيبلات من علامة النَّبويب Footer من نفس المكان.

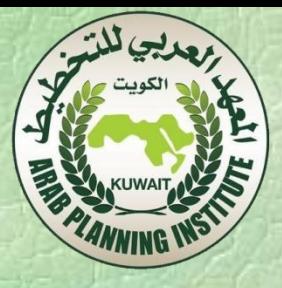

.19 ادلٌاسد Resources: يقصد بالموارد كل شيء بشربة كانت أو مادية وبهتم البرنامج بنوفر هذه الموارد وتكاليفها .

وبعمل مع نوعين من الموارد: موارد العمل Work Resources، وموارد المواد .Material Resources

موارد العمل: إن السين ر.<br>ويقصد بها الأشخاص، والمعدات التي تنفذ المشروع ويمكن أن تكون شيئاً مما يلي: • اشخاص معروِفون.

- أشخاص معرفين بالمسمى الوظيفي. مثال: المدير، الباحث.
- مجموعات من الأشخاص لهم صفة مشتركة. مثال: الباحثون.
	- المعدات. مِثال: جاسوب.

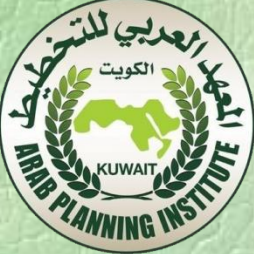

ولتُعرّف مصادر المشروع بِنم اختيار Resources من شريط أدوات دليل المشروع ثم: ،Specify people and equipment for the project االسرجبؽ مشٔا• فَيظهر اللوح Specify Resources، وتستبدل المعاينة الحالية (يفترض معاينة مخطط غانت) إلى المعاينة Simple Resource Sheet . ما لم يكن لديك موارد في مكان آخر، اختر الرابط Enter resources .manually قم بإدخال الموارد في الخلية أسفل Resource Name واحداً تلو

الآخر، ماستخدام Enter.